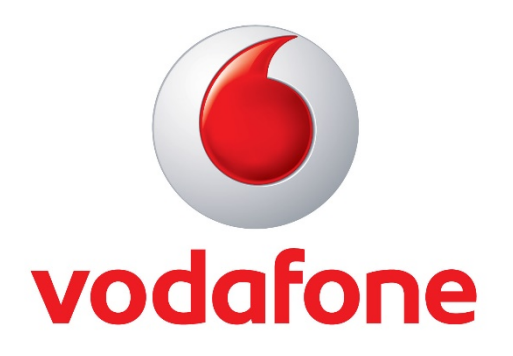

Leiðbeiningar fyrir Símaský Vodafone

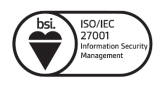

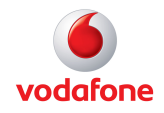

## Efnisyfirlit

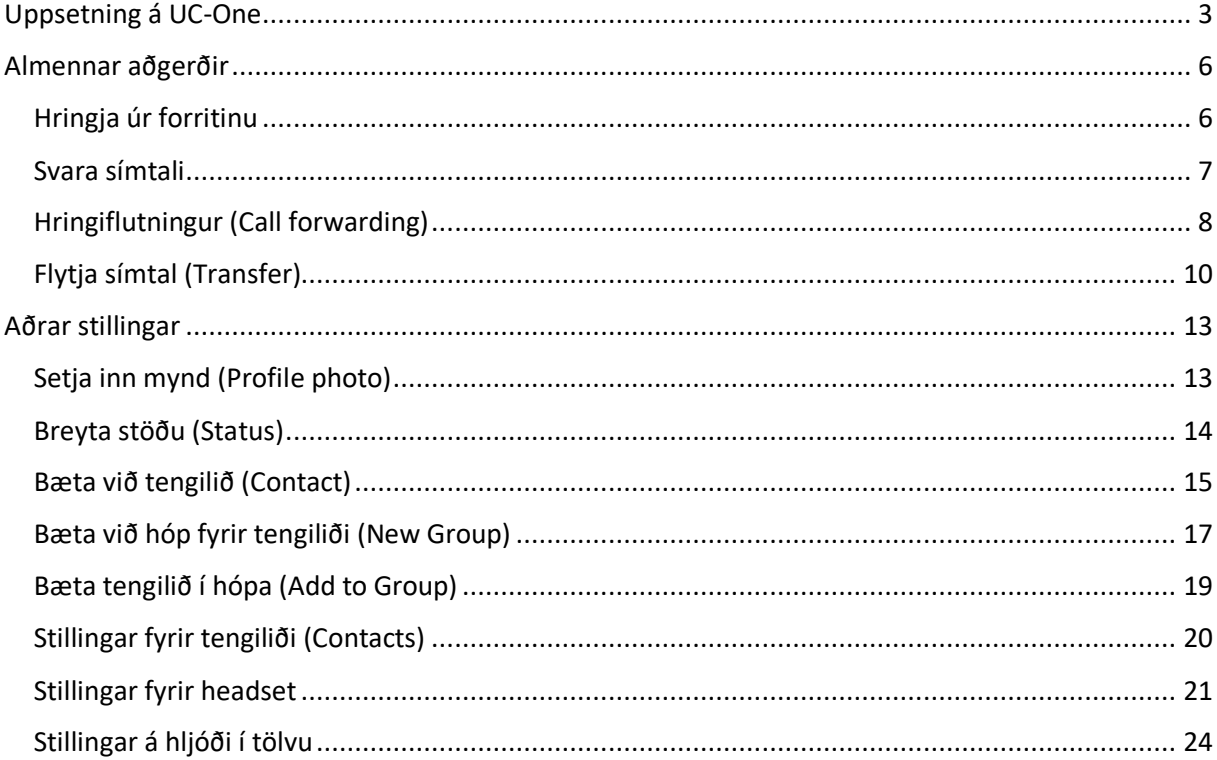

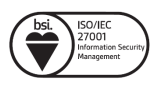

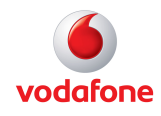

## Uppsetning á UC-One

Símaský Vodafone notar forrit sem kallast UC-One Communicator. Með því er hægt að hringja og svara símtölum á tölvunni, ásamt frekari stillingum eins og flytja símtöl á milli númera (Transfer) og hringiflutning (Call forwarding). Ef forritið er ekki uppsett á tölvunni þarf að setja það upp.

#### **Hægt er að nálgast forritið hér:**

Fyrir Windows stýrikerfi: http://netsimi.c.is/forrit/UC-One

Fyrir Apple stýrikerfi: http://netsimi.c.is/forrit/UC-OneMac

Þessar leiðbeiningar miðast við Windows stýrikerfi.

Við fyrstu ræsingu þá þarf að setja þessa slóð inn pbx.c.is

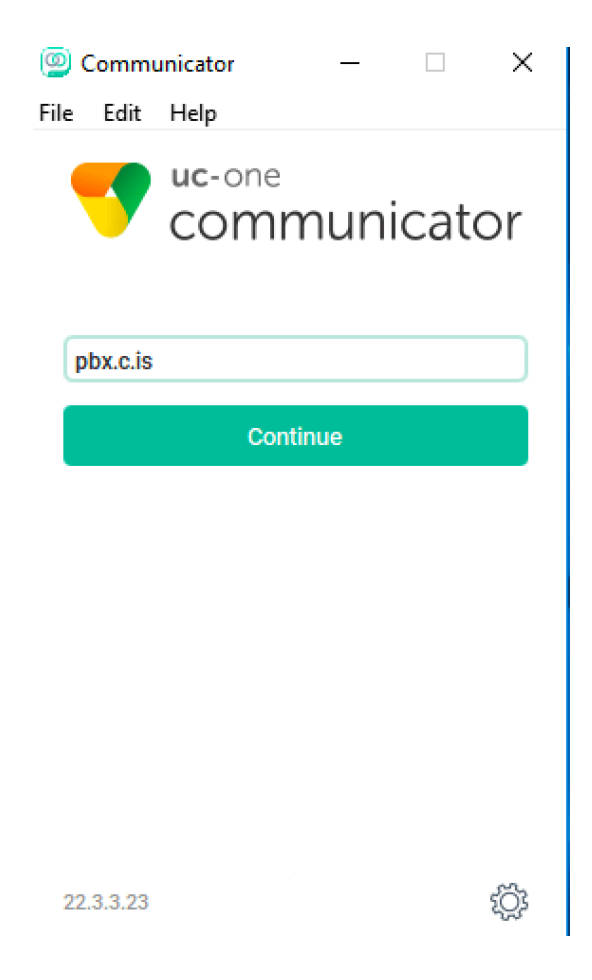

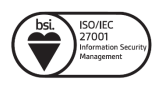

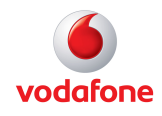

Skráin er keyrð af stað með því að tvíklikka á *Communicator.bc-uc.win*

- 1. Install skráin heitir Communicator.bc-uc.win
- 2. Keyrir upp skrána
- 3. Velur next í gegnum install.
- 4. Ræsir upp forritið sem heitir CommunicatorNú er búið að setja upp forritið á vélinni.
- 5. Næst er að ræsa forritið upp og þá kemur þessi gluggi upp.

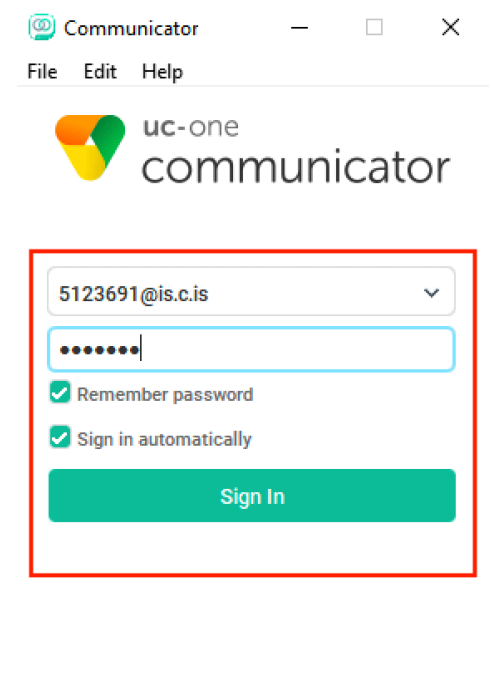

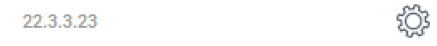

- 1. Fyrst skal setja inn pbx.c.is
- 2. Næst skal setja inn símanúmerið bitt@is.c.is og lykilorð sem þú fékkst frá Vodafone.
	- *ATH: Ef þú skiptir um notanda þá þarft þú að setja slóðina inn aftur.*
- 3. Mundu að haka við *"Remember password"* og *"Sign in automatically"*

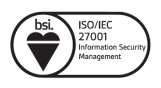

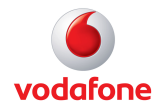

Þegar notandi er skráður kemur aðalvalmyndin upp.

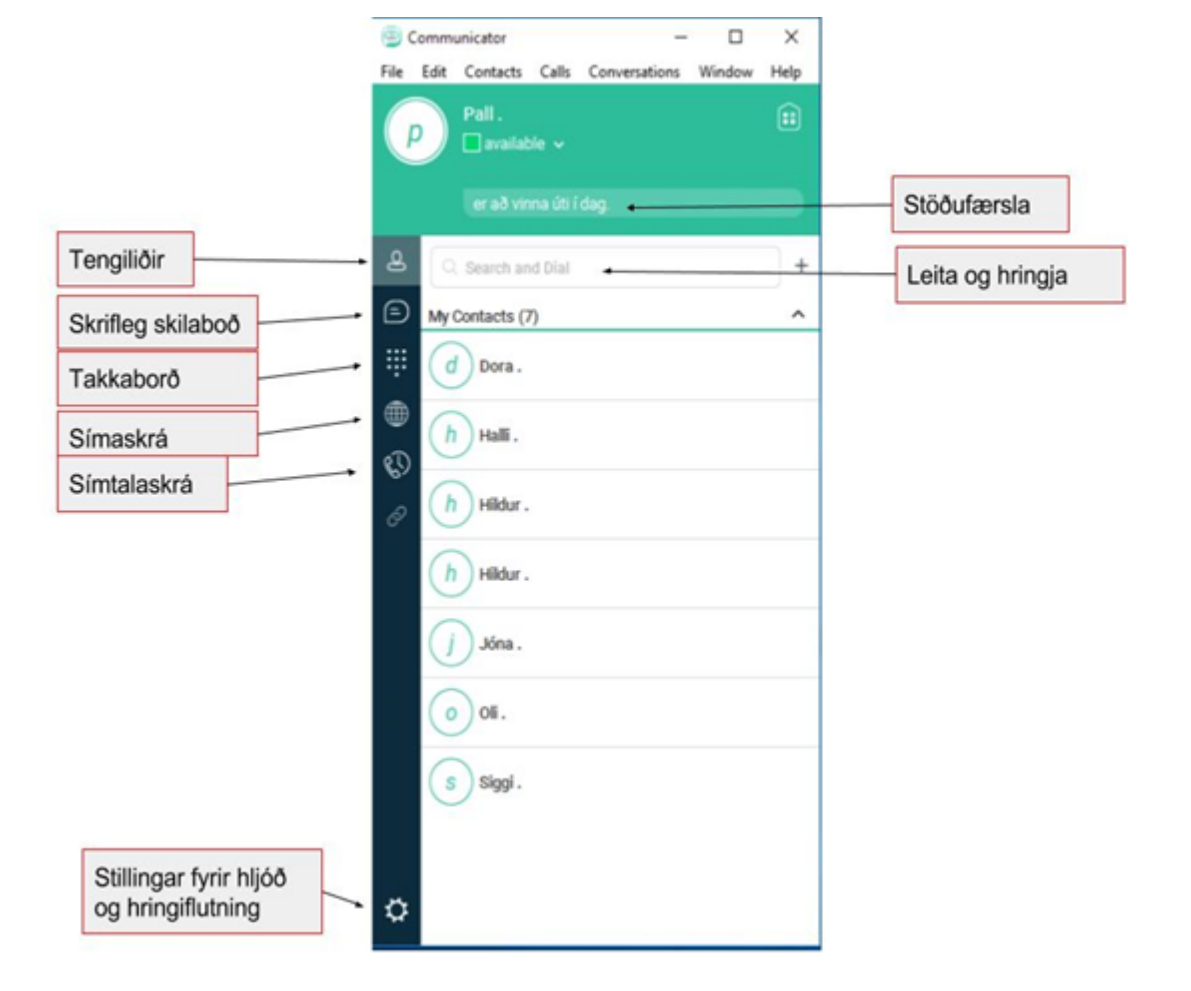

- **Tengiliðir**: Þínir tengiliðir. Hægt er að bæta við og breyta skráningum.
- **Skrifleg skilaboð**: Samskiptaforrit til að ræða við aðra notendur sem eru skráðir inn
- **Takkaborð:** Notað til að slá inn símanúmer sem á að hringja
- **Símaskrá**: Sameiginleg símaskrá fyrir alla notendur innan fyrirtækisins.
- **Símtalaskrá**: Yfirlit yfir símtöl sem hafa átt sér stað
- **Stillingar fyrir hljóð og hringiflutning:** Stillingar fyrir forritið
- **Stöðufærsla:** Setja inn stöðufærslu svo aðrir notendur innan fyrirtækisins sjái
- **Leit:** Hægt að leita beint í símaskrá úr þessum glugga og hringja

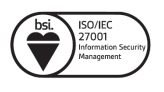

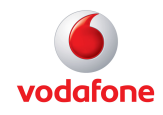

## Almennar aðgerðir

### **Hringja úr forritinu**

Stimplar inn símanúmerið og velur *símtólið* eða ýtir á *enter* takkann á lyklaborðinu.

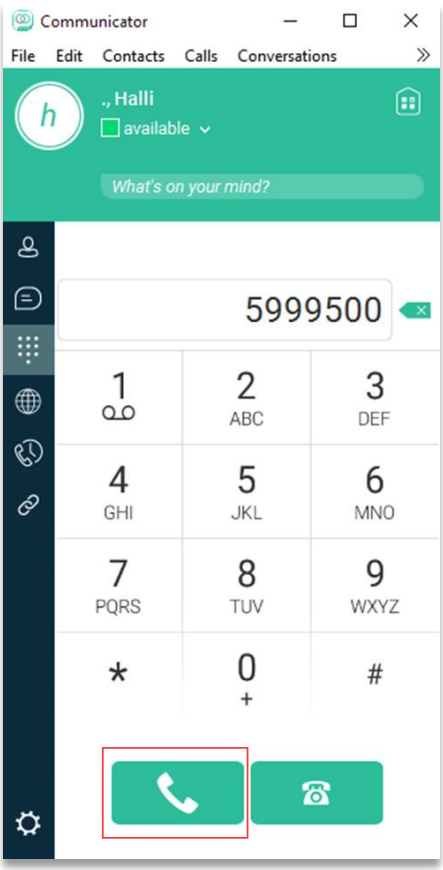

Hér sést glugginn sem kemur upp þegar virkt símtal er í gangi.

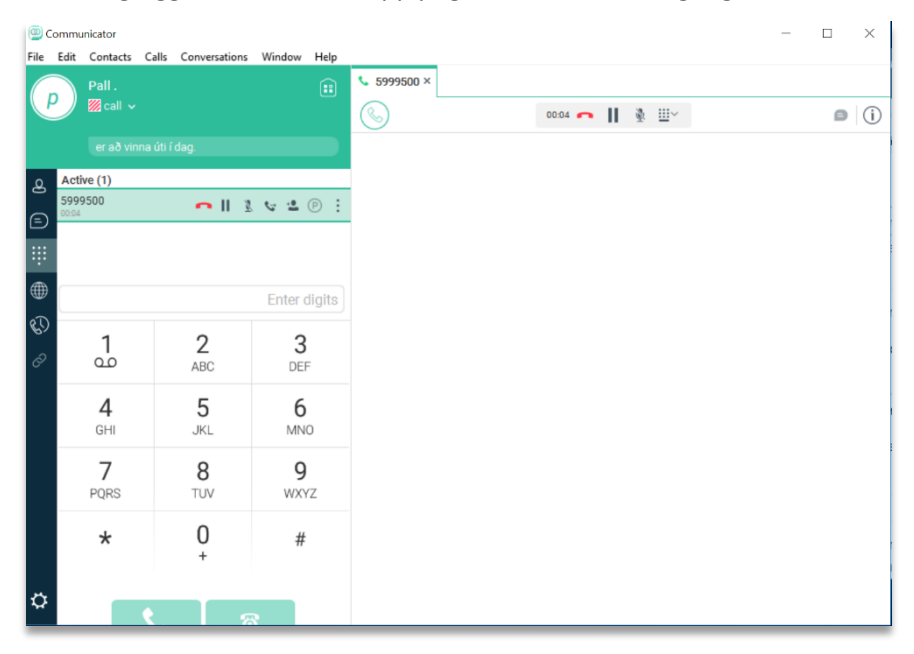

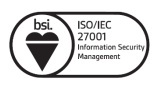

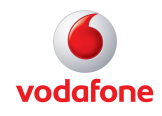

#### **Svara símtali**

Þegar síminn hringir kemur upp "pop-up" gluggi, neðst hægra megin á skjánum, þar sem hægt er að svara eða skella á.

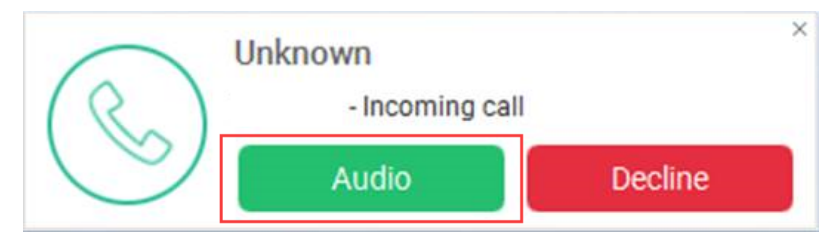

Ef ýtt er á *Audio* þá virkjast símtalið en ef *Decline* er valið er skellt á

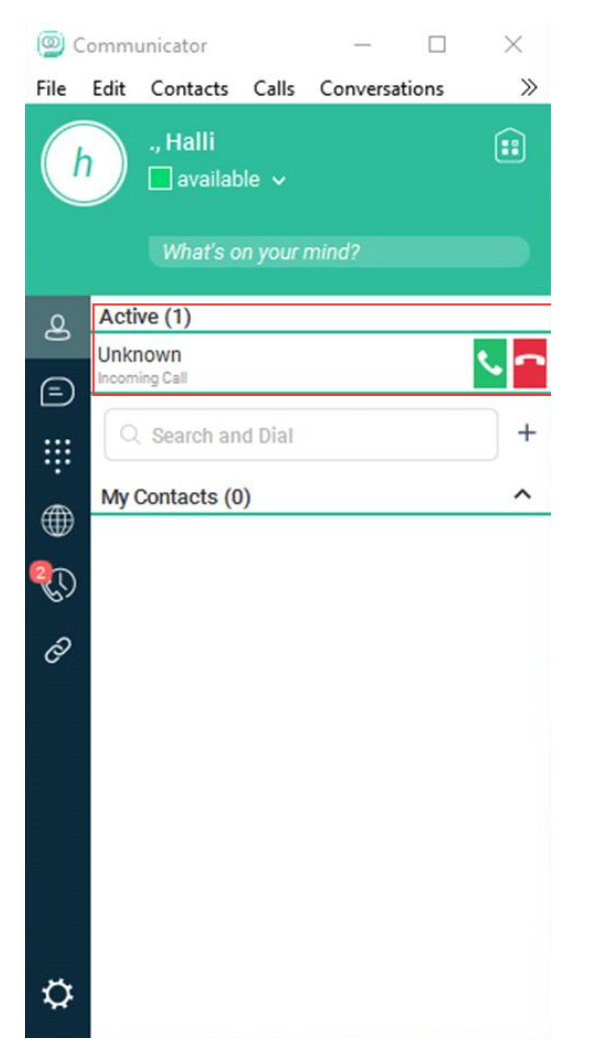

Þegar símtal er virkt þá lítur aðalglugginn svona út.

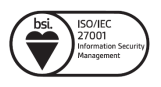

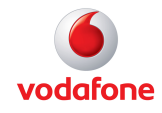

### **Hringiflutningur (Call forwarding)**

Hringiflutningur er þannig að símtal er sjálfkrafa flutt í annað símanúmer þegar ákveðnar forsendur eru valdar í forritinu.

Til að stilla hringiflutning þá veljum við "*tannhjólið (Stillingar fyrir hljóð og hringiflutining)* og *"Incoming calls"*

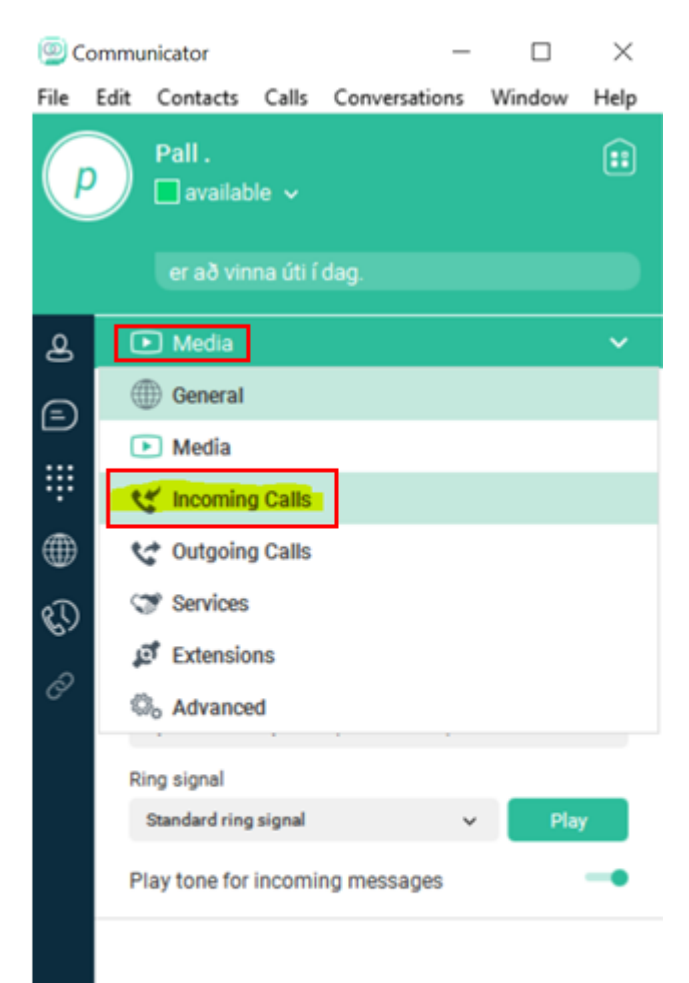

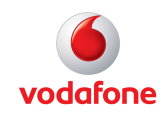

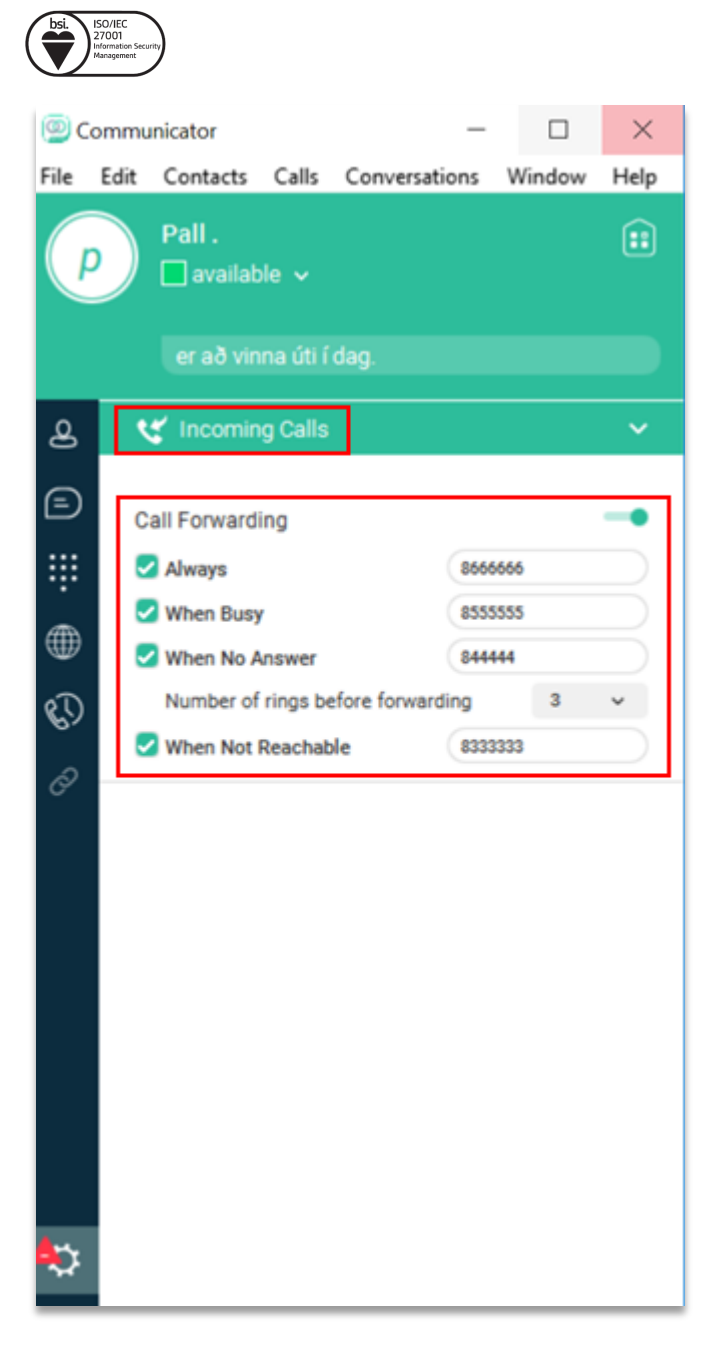

Ef grænt hak er fyrir framan valmöguleika þá er flutningur virkur. Til að afvirkja flutning er hakið tekið af.

- **Always:** Símtal færist strax yfir í það númer sem valið er
- **When Busy:** Símtal færist yfir í það númer sem valið er þegar er á tali
- **When No Answer:** Símtal færist yfir í það númer sem valið er þegar ekki er svarað
	- o *Hæg er að velja fjölda hringinga sem eiga sér stað áður en símanúmer er flutt yfir í það númer sem valið er. Ef 3 hringingar eru valdar, þá hringir síminn þrisvar áður en símtal færist yfir*
- **When Not Reachable**: Símtal færist strax yfir í það númer sem valið er þegar slökkt er á símanum eða hann utan þjónustusvæðis.

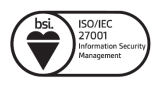

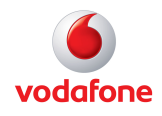

### **Flytja símtal (Transfer)**

Hægt er að flytja símtöl beint úr símaskránni ásamt því að slá inn símanúmerið.

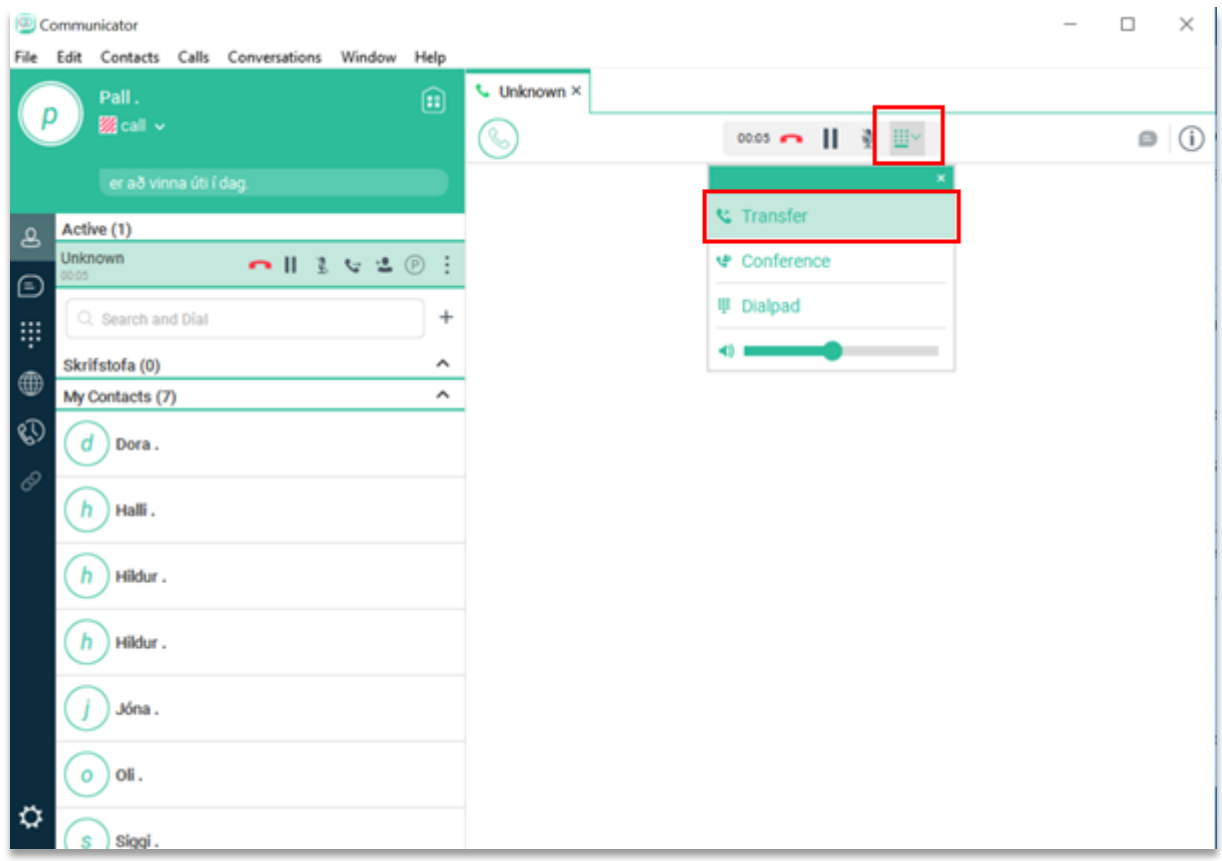

Til að flytja símtal veljum við takkan lengst til hægri og fáum þessa valmöguleika hér að neðan og veljum Transfer

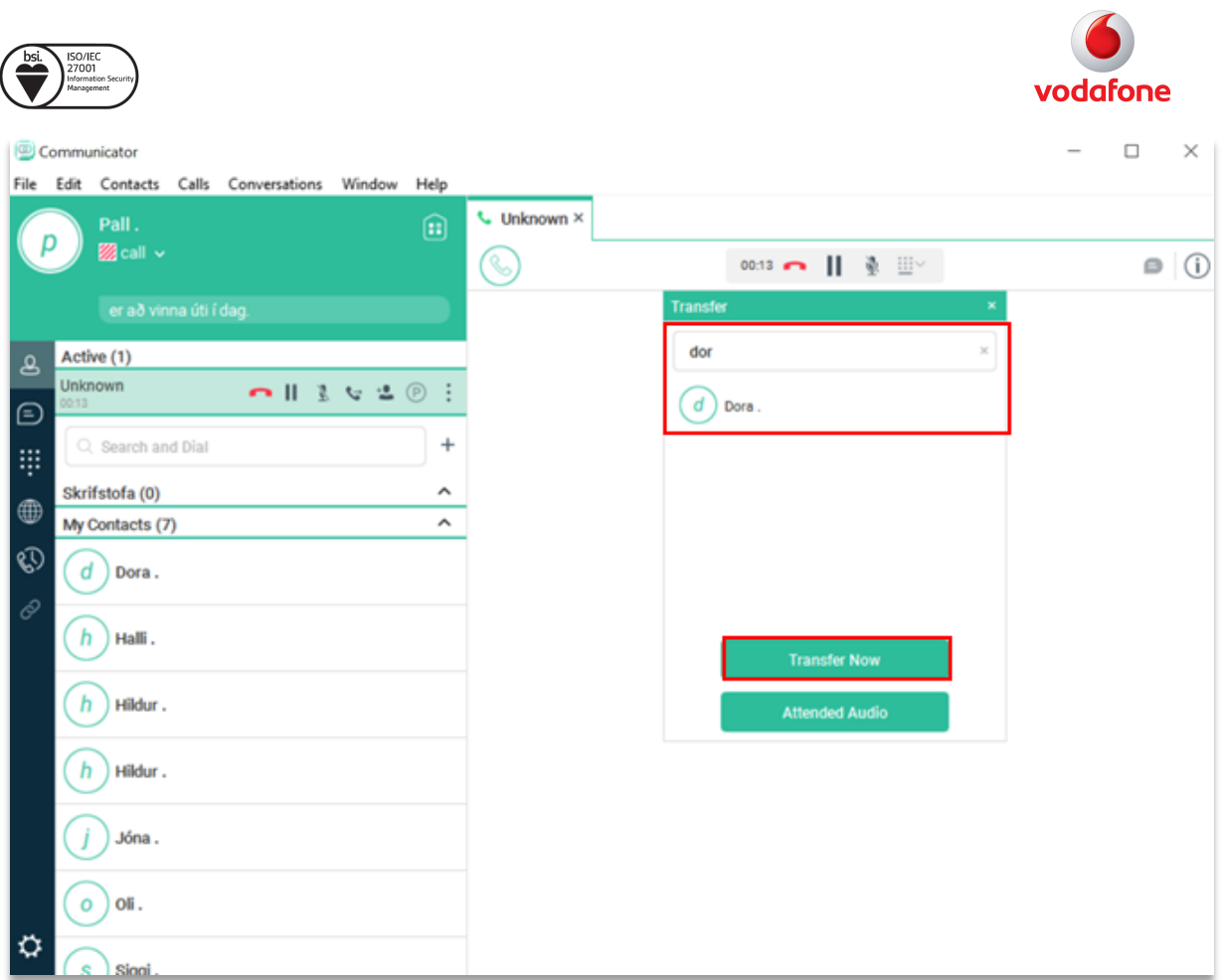

Hægt er að leita eftir nöfnum úr tengiliðaskrá í leitarglugganum. Þá er nafn slegið inn og ýtt á *Transfer Now*.

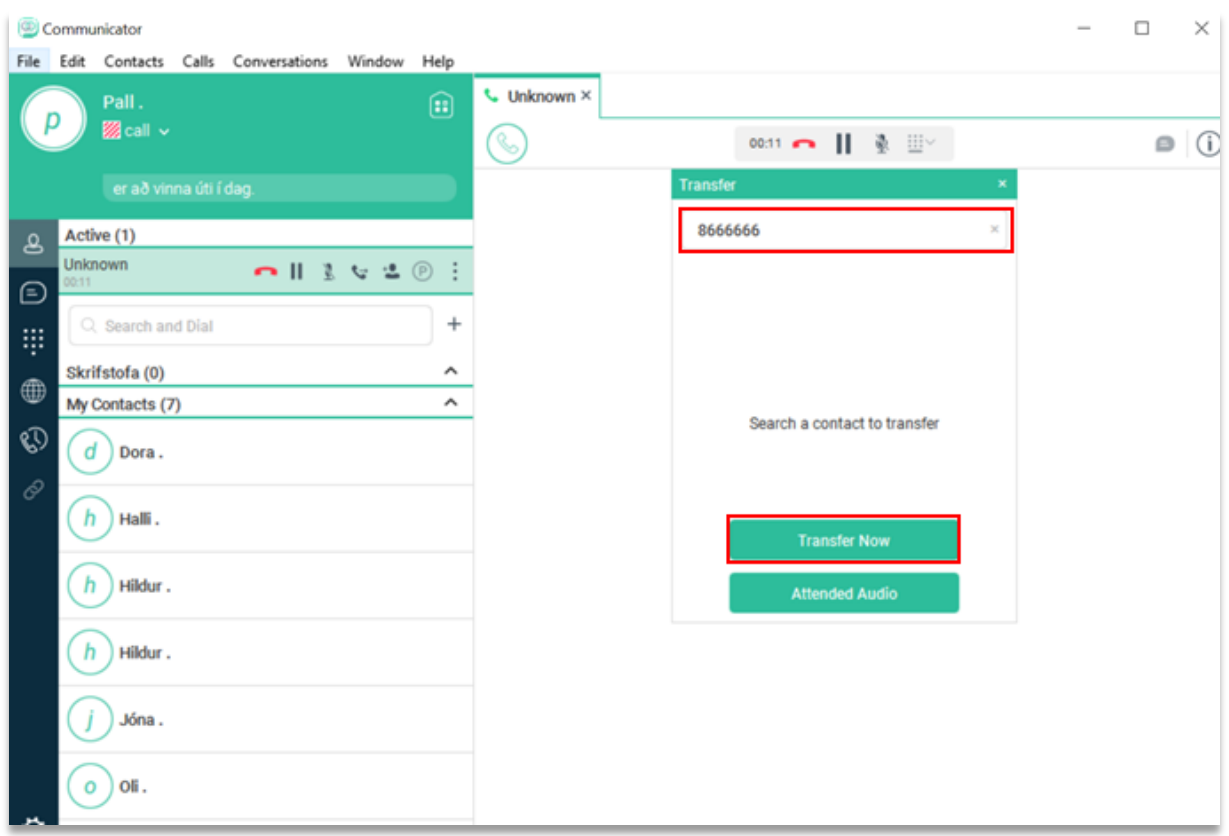

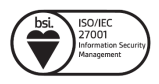

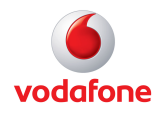

Einnig er hægt að flytja símtal í símanúmer en þá er það númer slegið inn og ýtt á *Transfer Now.*

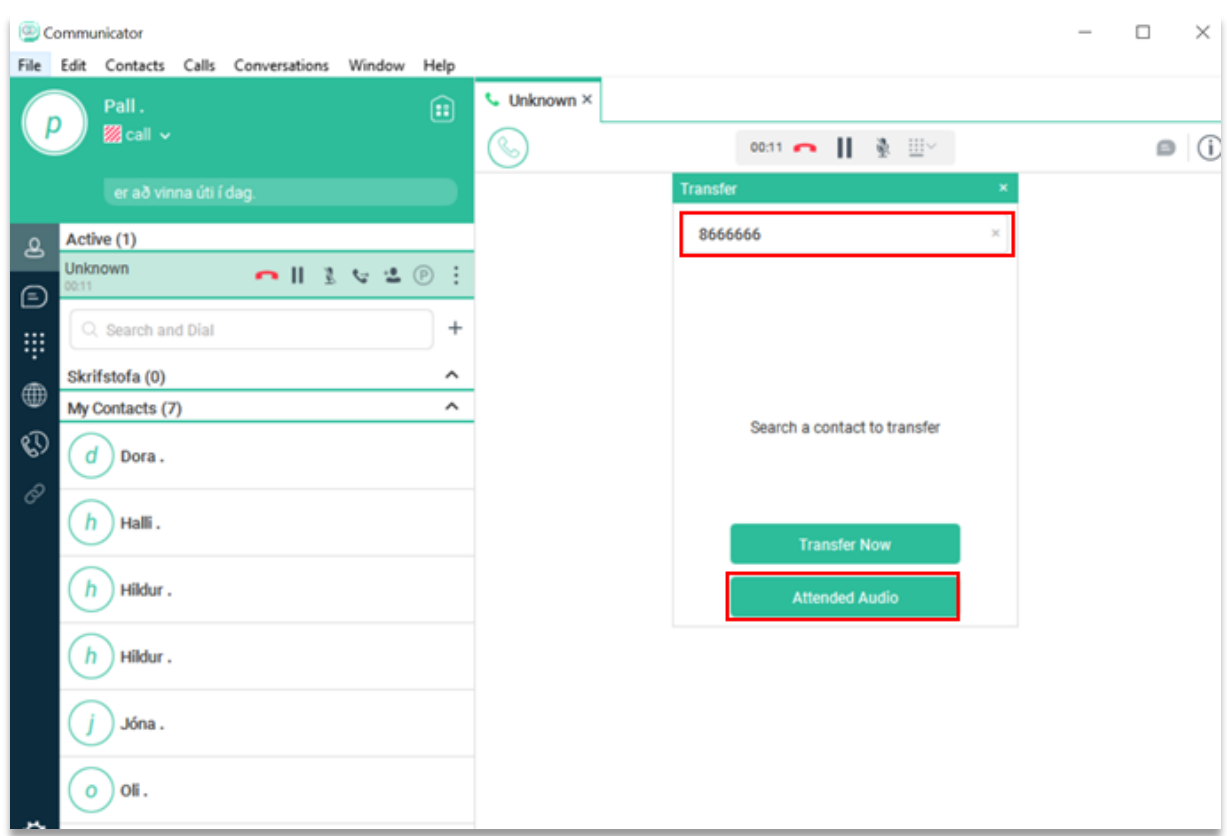

Með Attend Audio er hægt að kynna símtalið sem flytja á yfir. Þegar aðilinn er tilbúinn að taka á móti símtalinu er ýtt á *Transfer.* 

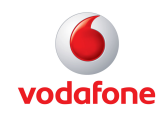

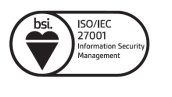

# Aðrar stillingar

### **Setja inn mynd (Profile photo)**

Þú getur sett inn profile mynd með því að hægri smella á gráa flötin.

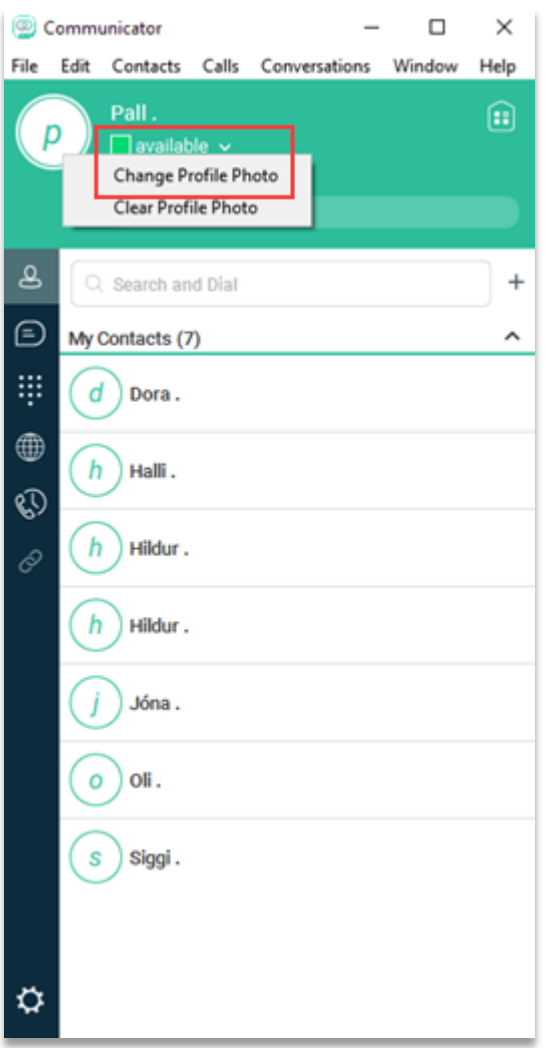

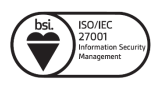

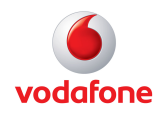

### **Breyta stöðu (Status)**

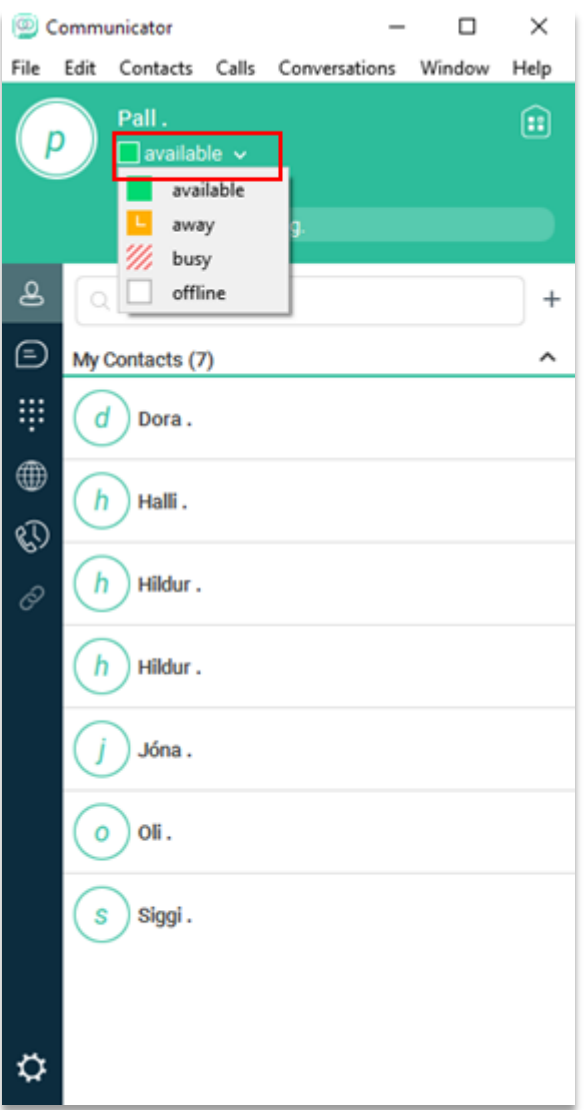

Hér getur þú valið

- Available (Tilbúin/n í símtal)
- Away (Ekki við starfsstöð)
- Busy (Við starfsstöð en getur ekki tekið á móti símtali)
- Offline (Slökkt á tölvu)

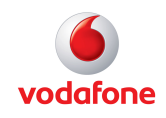

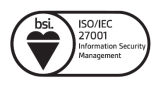

### **Bæta við tengilið (Contact)**

Velur *Contacs* og velur næst *New Contact*

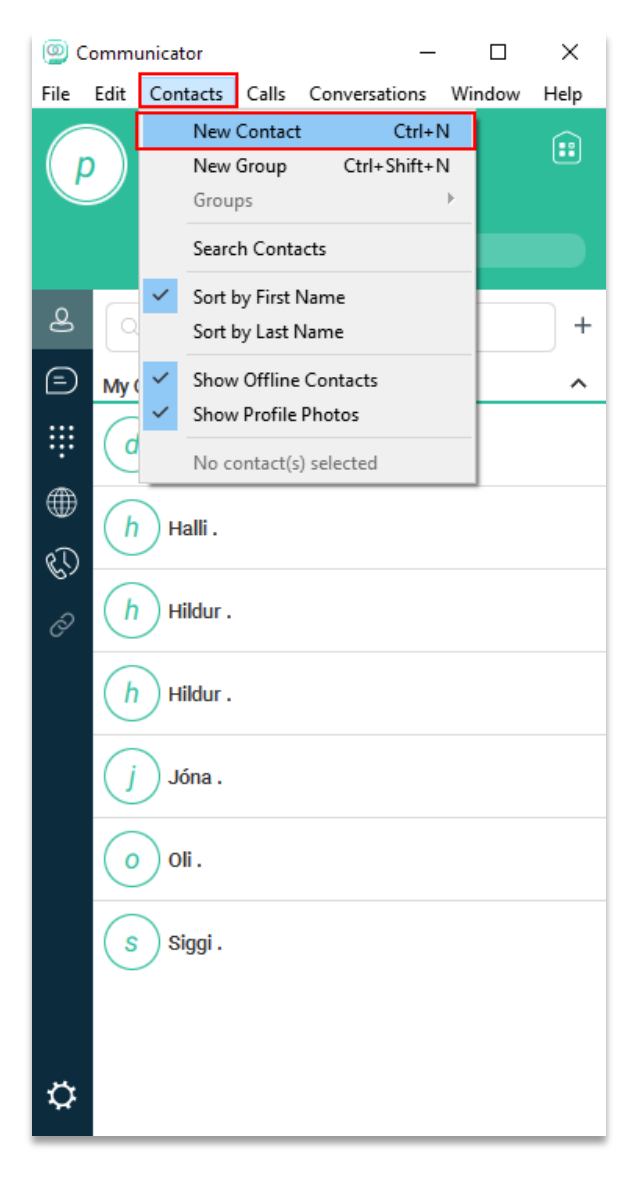

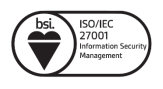

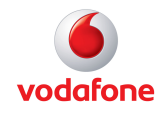

Næst skal fylla inn viðeigandi upplýsingar um þann tengilið sem á að bæta við.

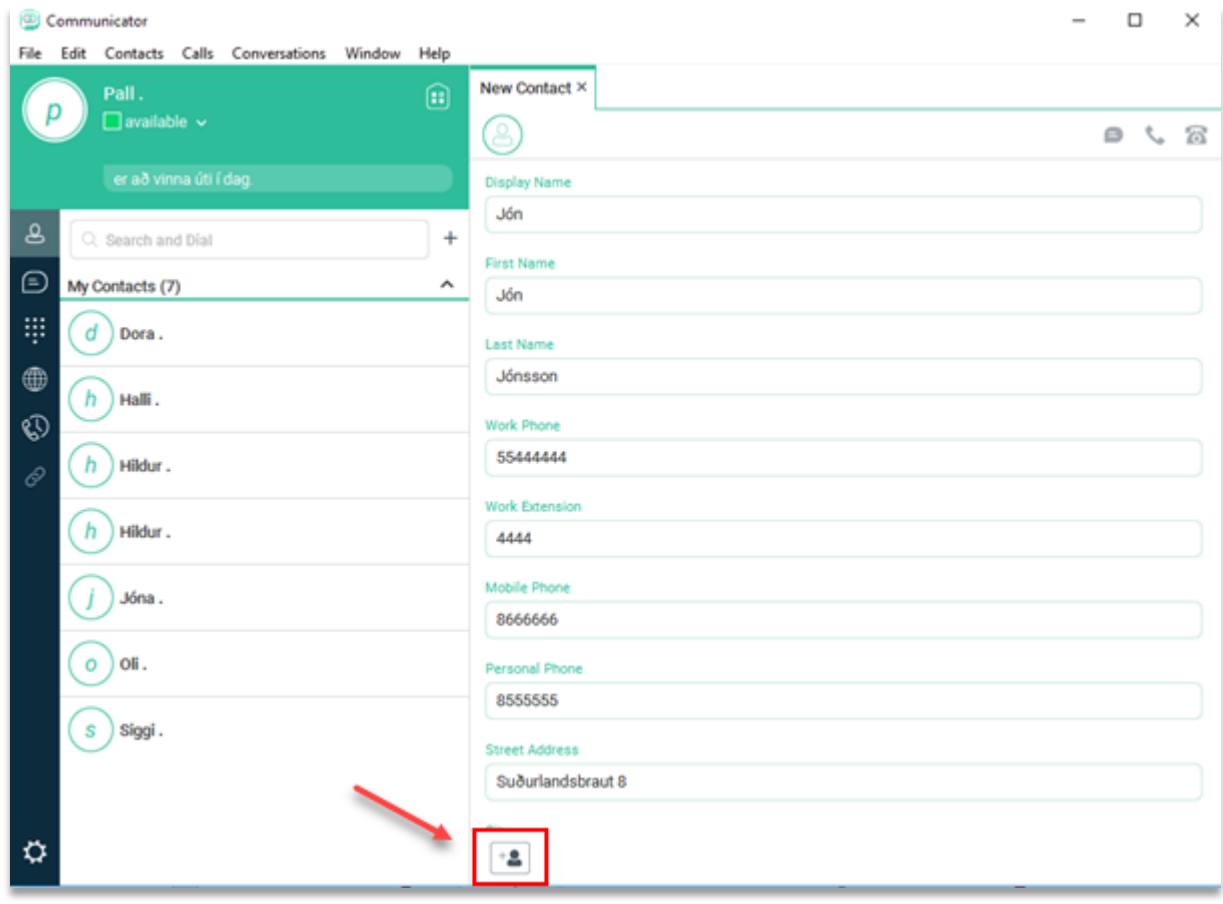

Til að staðfesta skráningu tengiliðs skal velja *Plús / kallinn* neðst niðri.

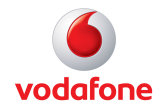

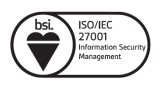

### **Bæta við hóp fyrir tengiliði (New Group)**

Hægt er að flokka tengiliði niður í hópa. Þetta er gott þegar margar deildir eru innan fyrirtækis og ekki alltaf sami tengiliður sem heyrt er í. Þegar leitað er eftir hópum í forritinu er hægt að sjá hverjir eru online eða offline í viðkomandi hóp.

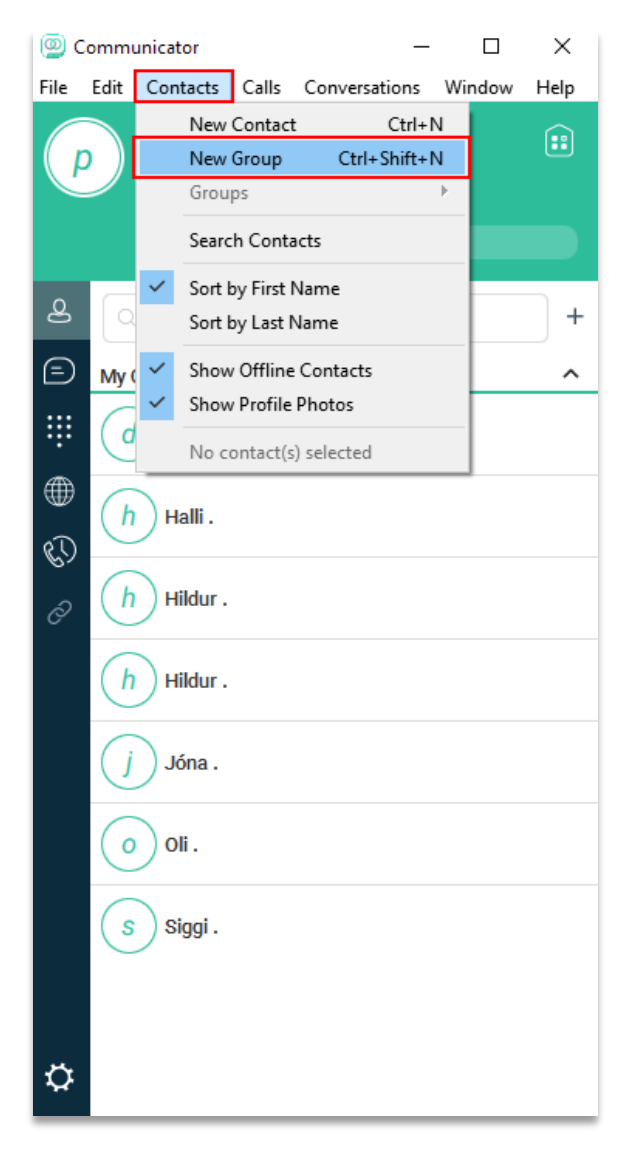

Velur "Contacts" og næst "New Group"

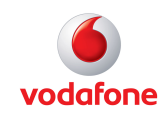

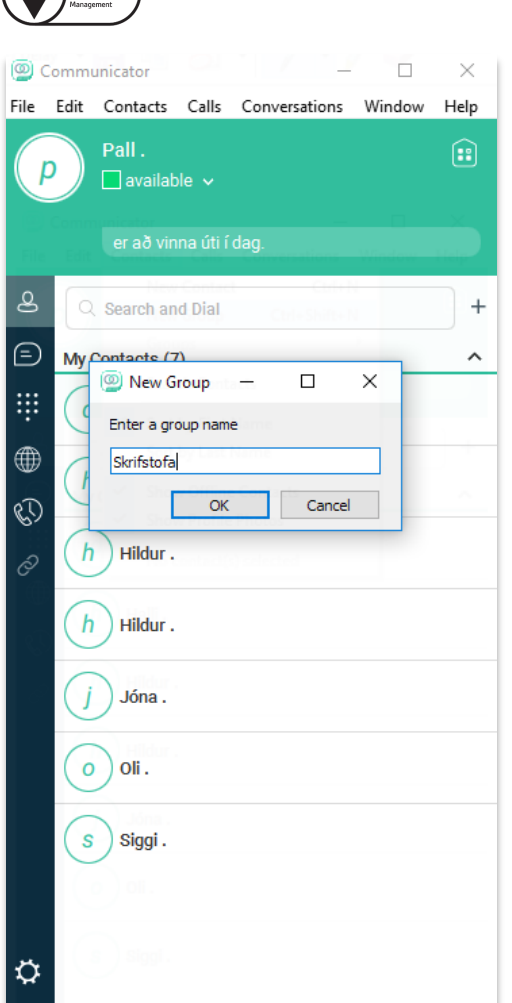

 $\overline{\text{bsi}}$ 

Næst skal velja heiti á hópnum sem á að stofna og velja *"OK".* Þegar því er lokið hefur hópur verið stofnaður í forritinu.

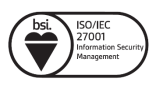

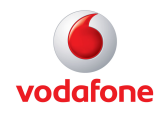

### **Bæta tengilið í hópa (Add to Group)**

Þegar búið er að stofna hópa þarf að bæta við tengiliðum í þá.

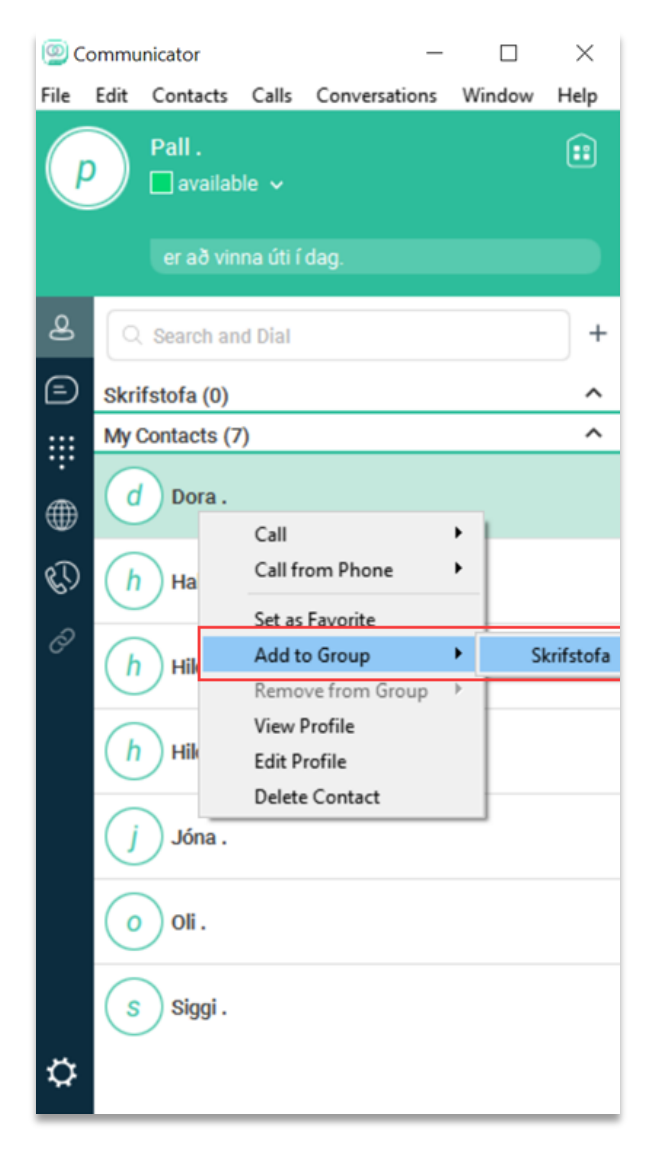

Hægri klikkað er á þann tengilið sem á að setja í hóp og farið í "Add to Group". Þá kemur upp listi yfir þína hópa og viðkomandi hópur valinn.

Hægt er að hafa tengiliði í mörgum hópum á sama tíma.

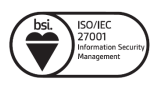

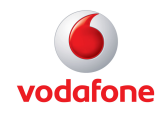

#### **Stillingar fyrir tengiliði (Contacts)**

Við mælum með að breyta stillingum á uppröðum tengiliða, en að staðaldri flokkar forritið tengiliðna eftir eftirnafni.

Til að breyta uppröðuninni er farið í "Contacts" -> og velja "Sort by first name"

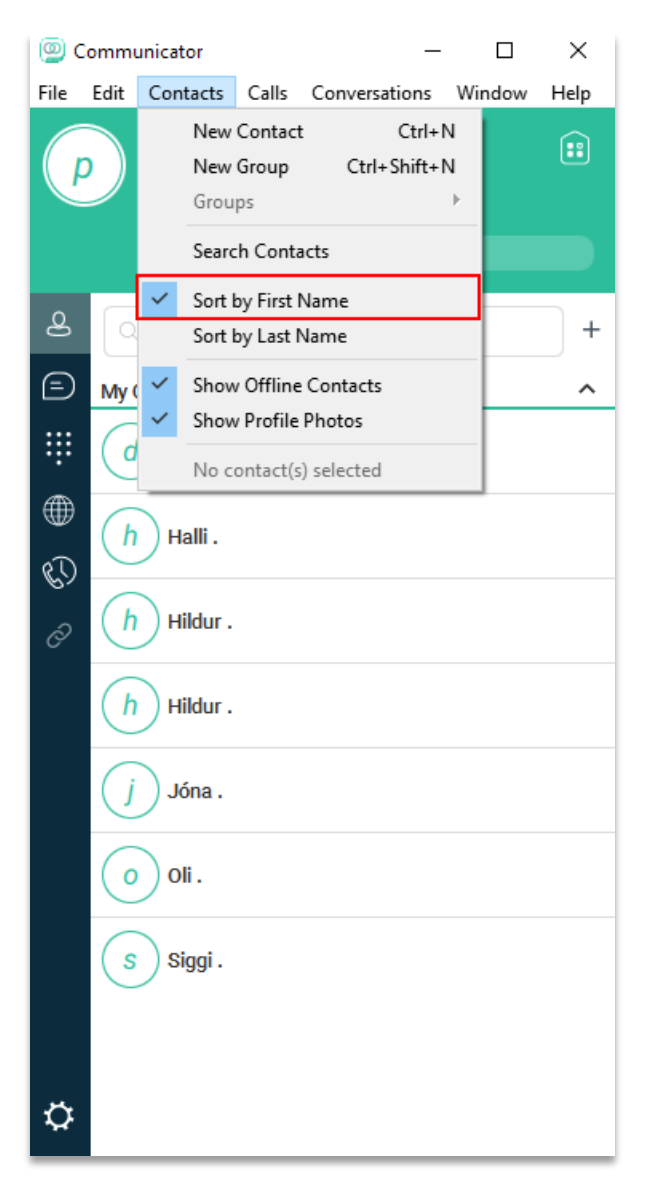

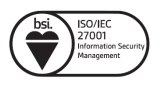

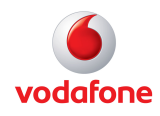

### **Stillingar fyrir headset**

Til að komast í stillingar fyrir headset velur þú *"File" -> "Options"* eða velur *tannhjólið* og velur Audio/Video

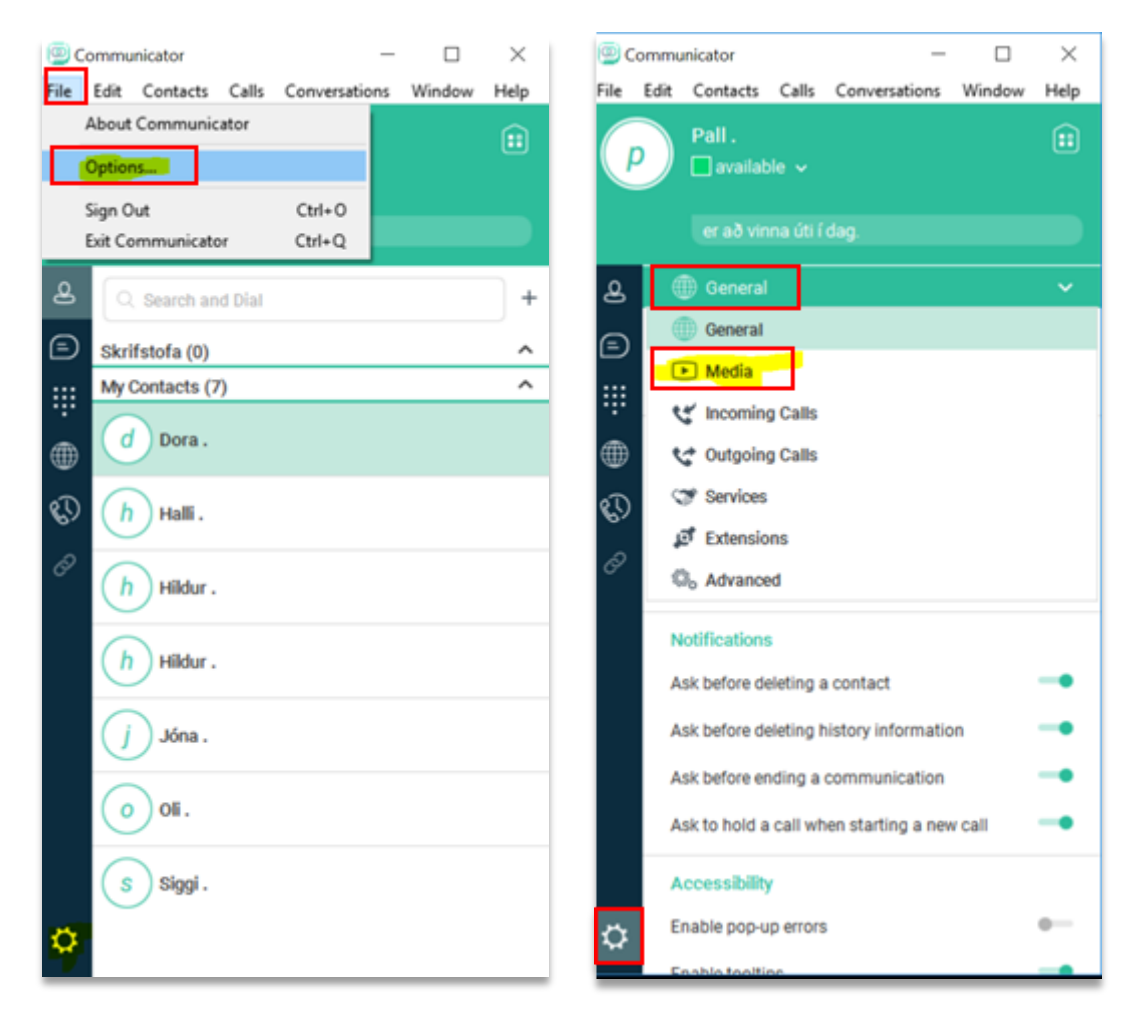

Næst er valið *"Media"*

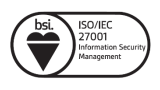

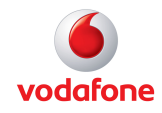

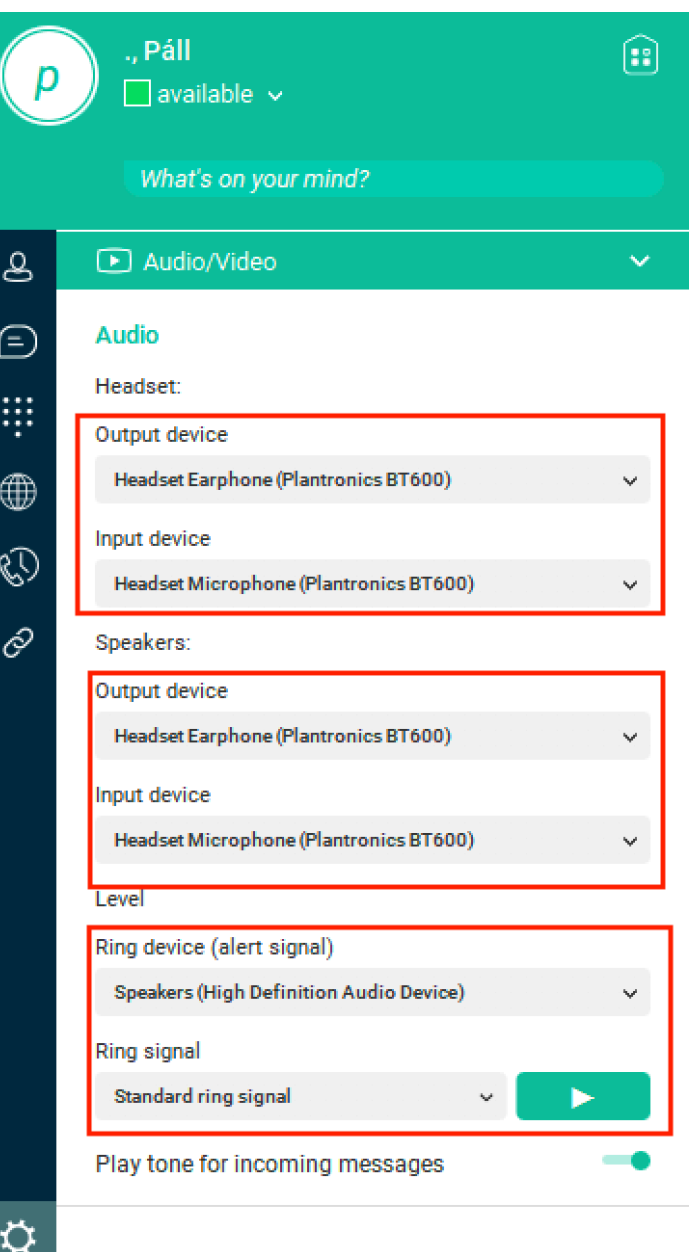

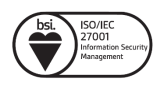

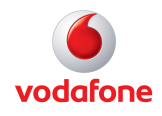

Þá erum við komin í stillingar fyrir hljóð og tal.

- **Speakers (voice output):** Stillingar fyrir hljóð til þín. Það er, hljóð frá þeim sem þú ert að tala við. Þarna veljum við það tæki sem á að nota til að tala í símann.
- **Microphone (voice input):** Stillingar fyrir hljóð frá þér, það er hljóðnemann. Þarna er valið það tæki sem á að nota til að tala í símann.
- **Ring device (alert signal):** Stillingar fyrir tilkynningar um hringingu. Hægt er að stilla hvar hringingar koma upp í tölvunni, hvort sem það er í hátölurum á tölvunni sjálfri eða bara í headsettinu.
- **Ring signal:** Stillingar fyrir hvernig hringing á að koma þegar síminn hringir. Hægt er að heyra hljóðbrot af þeim hringitón sem valinn er með því að ýta á "Play" hnappinn.

Í símtali er hægt að sjá hvaða tæki er virkt fyrir að taka móti hljóði í símtali og svo kemur líka fram hljóðstyrkur í símtali.

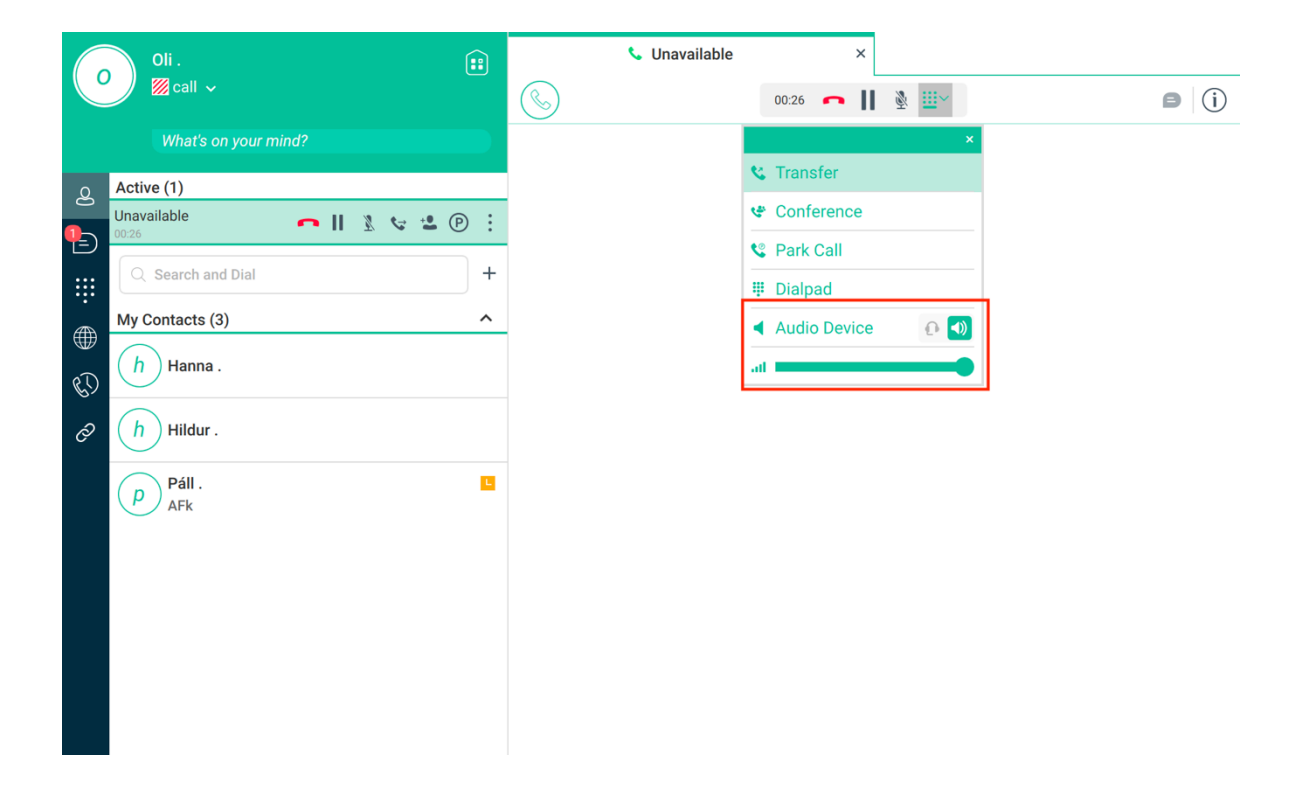

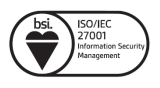

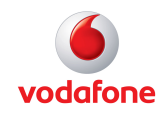

#### **Stillingar á hljóði í tölvu**

Við mælum einnig með að gera fara yfir stillingar í stýrikerfinu til

Neðst á skjánum í hægra horni sérðu þessi merki

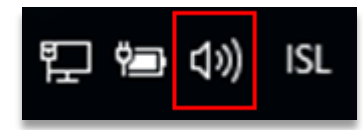

Hægri smella á hátalaramerkið og velja *Sounds*

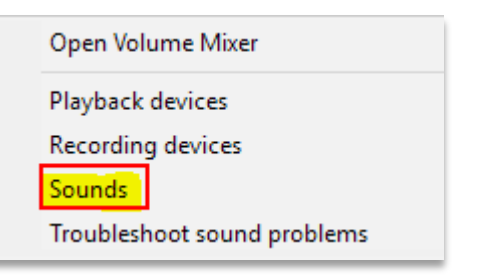

#### Næst veljum við Playback

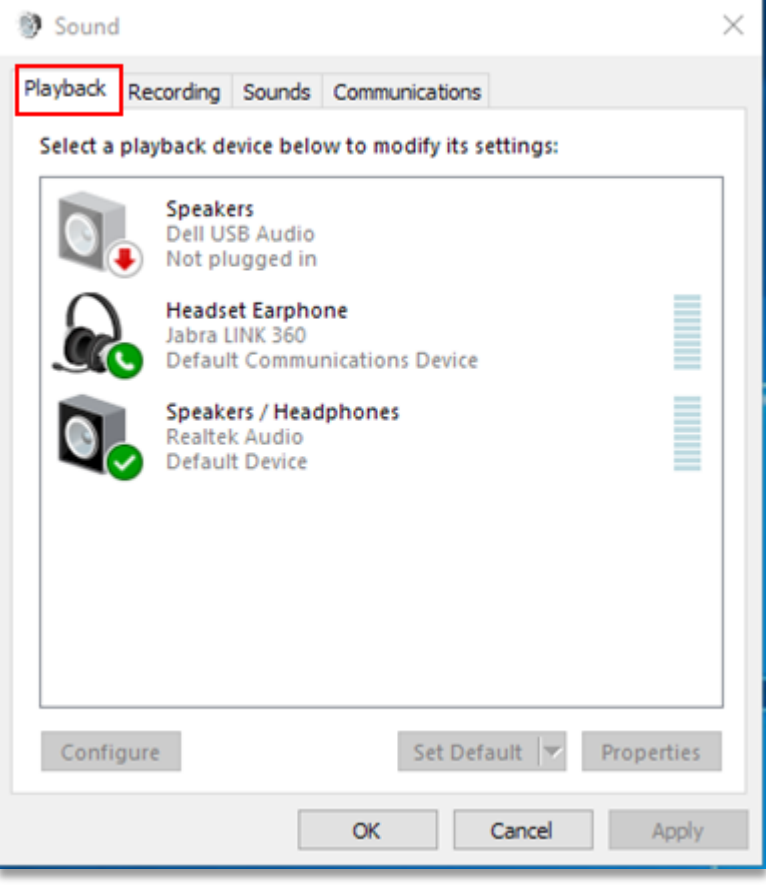

Í þessari uppsetningu mun öll tónlist spilast á tölvunni en öll hljóð varðandi símtöl flytjast Jabra Link headsett.

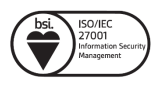

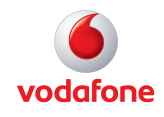

Ef þú vilt fá allt hljóð sent í headsetið þá skaltu velja headsetið og velja default device

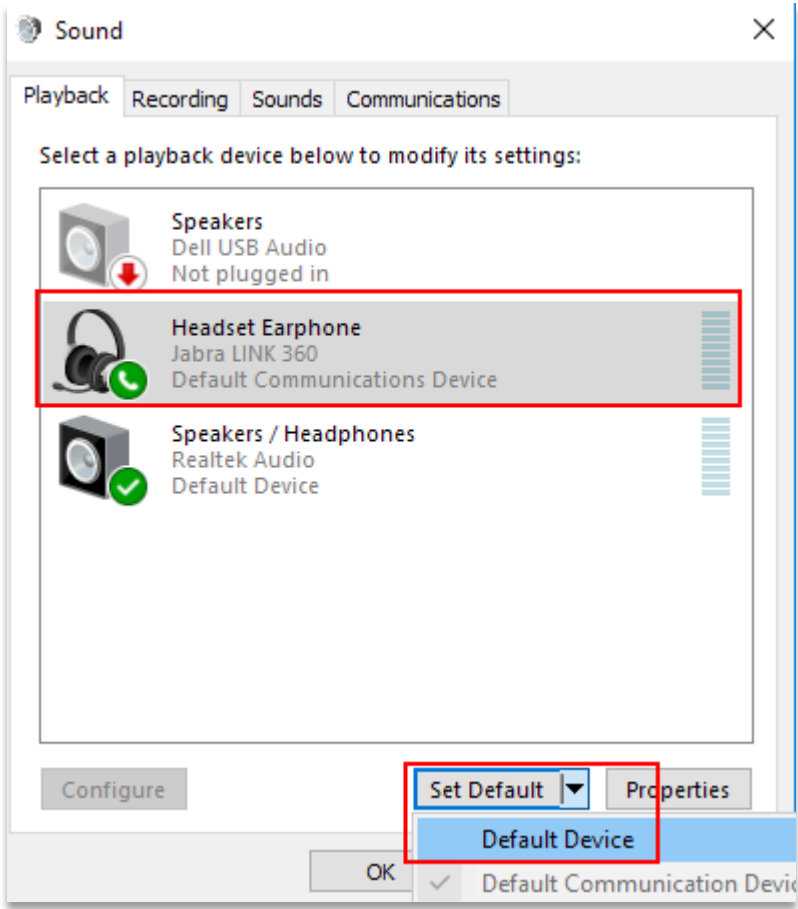

Velja *Set Default* og *Default Device*.

Þá er headsettið orðið sjálfgefið tæki fyrir allt hljóð og tal. Með þessari uppsetningu er bæði hægt að hlusta á tónlist í headsettinu ásamt því að nota sem tæki fyrir símann.